### *Mar* DOSSIER SANTÉ

### **TrustID (ELCA) – Obtention d'une TrustID sécurisée DEP**

1. **Depuis votre ordinateur** : Rendez-vous sur https://register.trustid.ch/neuchatel et scanner le QR code qui s'affiche à l'écran à l'aide de votre téléphone portable. Si vous ne possédez pas encore l'app TrustID, vous serez redirigé vers son installation : installez-la et ouvrez-la. Si vous la possédiez déjà, elle s'ouvrira automatiquement.

**Ou, depuis votre téléphone portable** : Rendez-vous sur https://register.trustid.ch/neuchatel et cliquer sur « S'inscrire maintenant». Si vous ne possédez pas encore l'app TrustID, vous serez redirigé vers son installation : installez-la et ouvrezla. Si vous la possédiez déjà, elle s'ouvrira automatiquement.

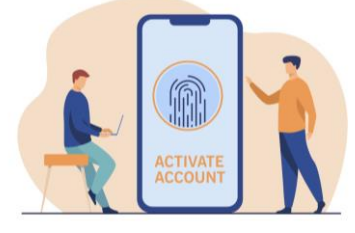

Votre identité numérique de confiance

TrustID est une solution rapide et simple à utiliser pour créer et gérer en toute sécurité des identités donnant accès à des services critiques, des données sensibles et des ressources d'entreprise.

**S'inscrire maintenant** 

1

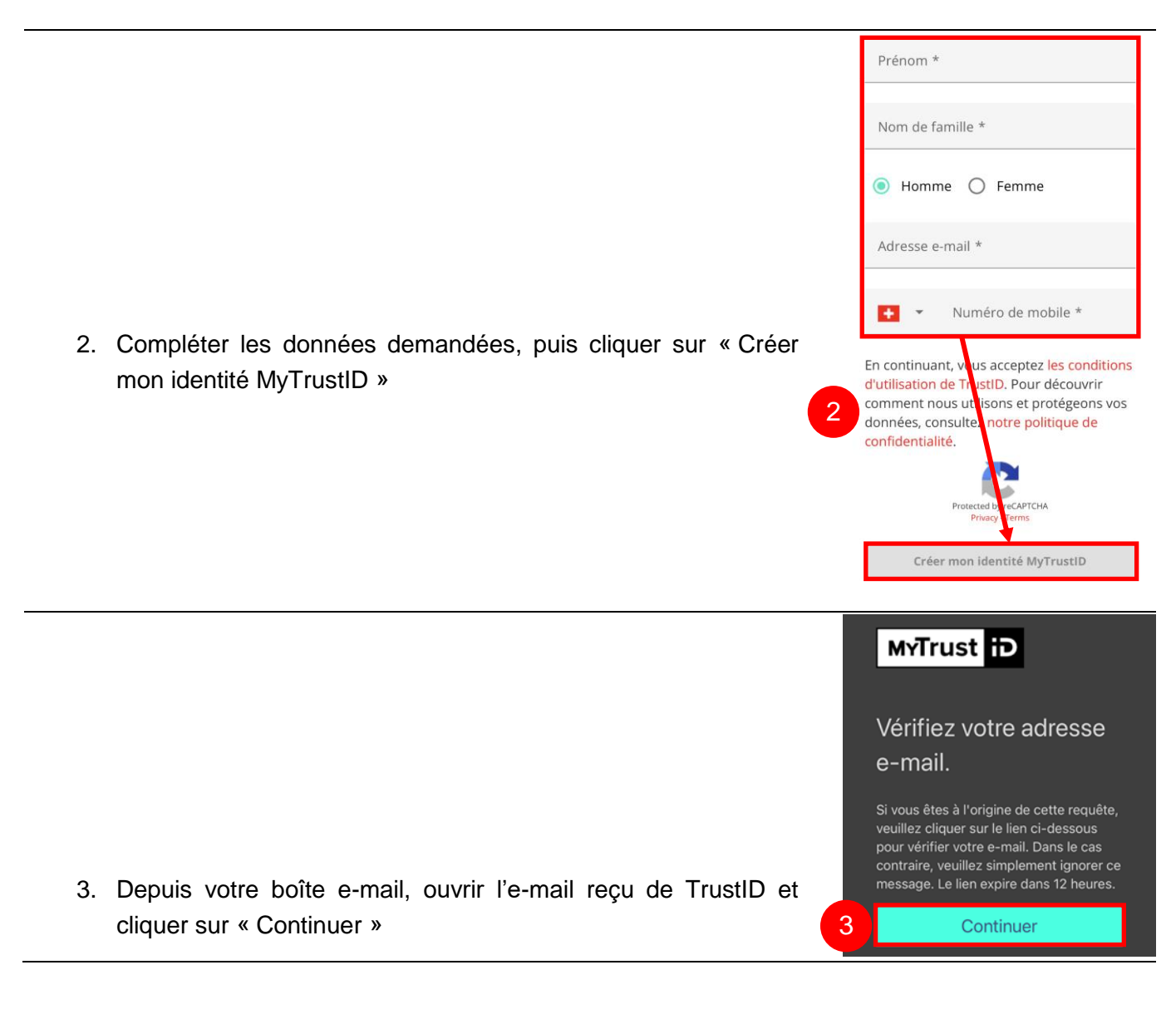

**Mon Dossier Santé V/3.1** c/o Service de la santé publique Case postale T +41 32 889 52 61 info@mondossiersante.ch Rue des Beaux-Arts 13 2000 Neuchâtel F +41 32 722 02 90 www.mondossiersante.ch

# **Man DOSSIER SANTÉ**

4. Si vous avez ouvert cet e-mail sur un téléphone mobile, cliquer sur le bouton « Continuer » pour rebasculer à l'app TrustID. Sinon retourner simplement à votre téléphone, qui aura passé à l'étape suivante.

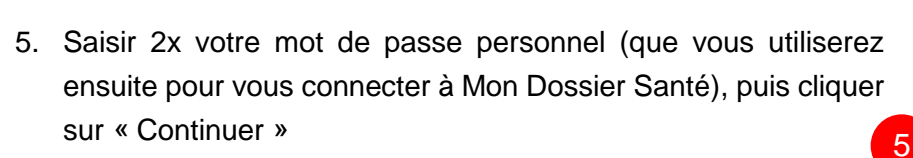

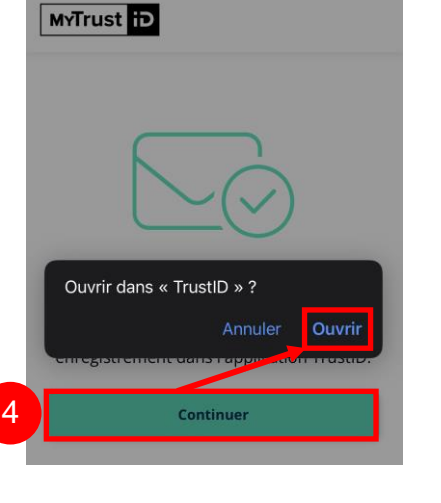

### Créer un mot de passe personnel

Votre mot de passe sera utilisé pour vous connecter et gérer votre compte.

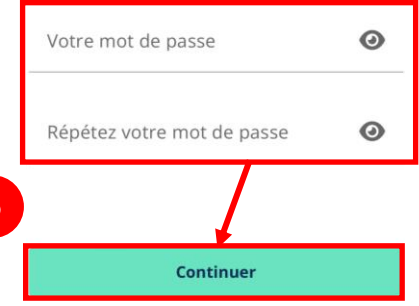

### Saisir le code à 6 chiffres.

Un code SMS a été envoyé sur votre téléphone.

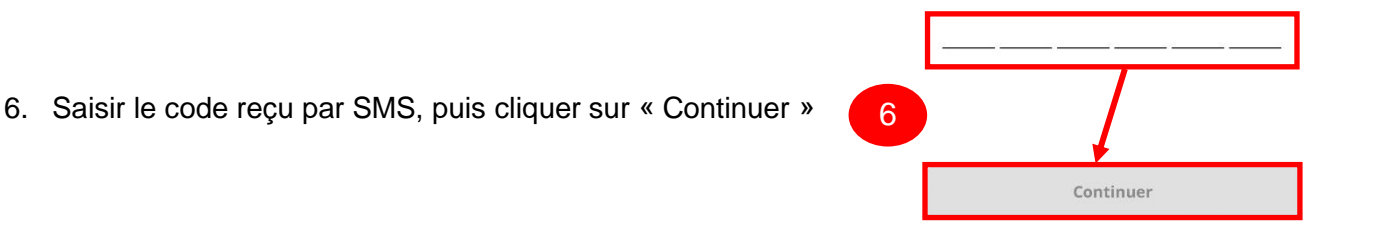

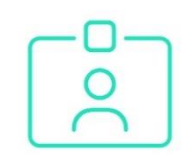

#### Enregistrement du profil

Nous allons maintenant lier ce compte à votre téléphone.

Continuer

7. Cliquer sur continuer, puis patienter...

**Mon Dossier Santé V/3.1** c/o Service de la santé publique Case postale T +41 32 889 52 61 info@mondossiersante.ch Rue des Beaux-Arts 13 2000 Neuchâtel F +41 32 722 02 90 www.mondossiersante.ch

# **Man DOSSIER SANTÉ**

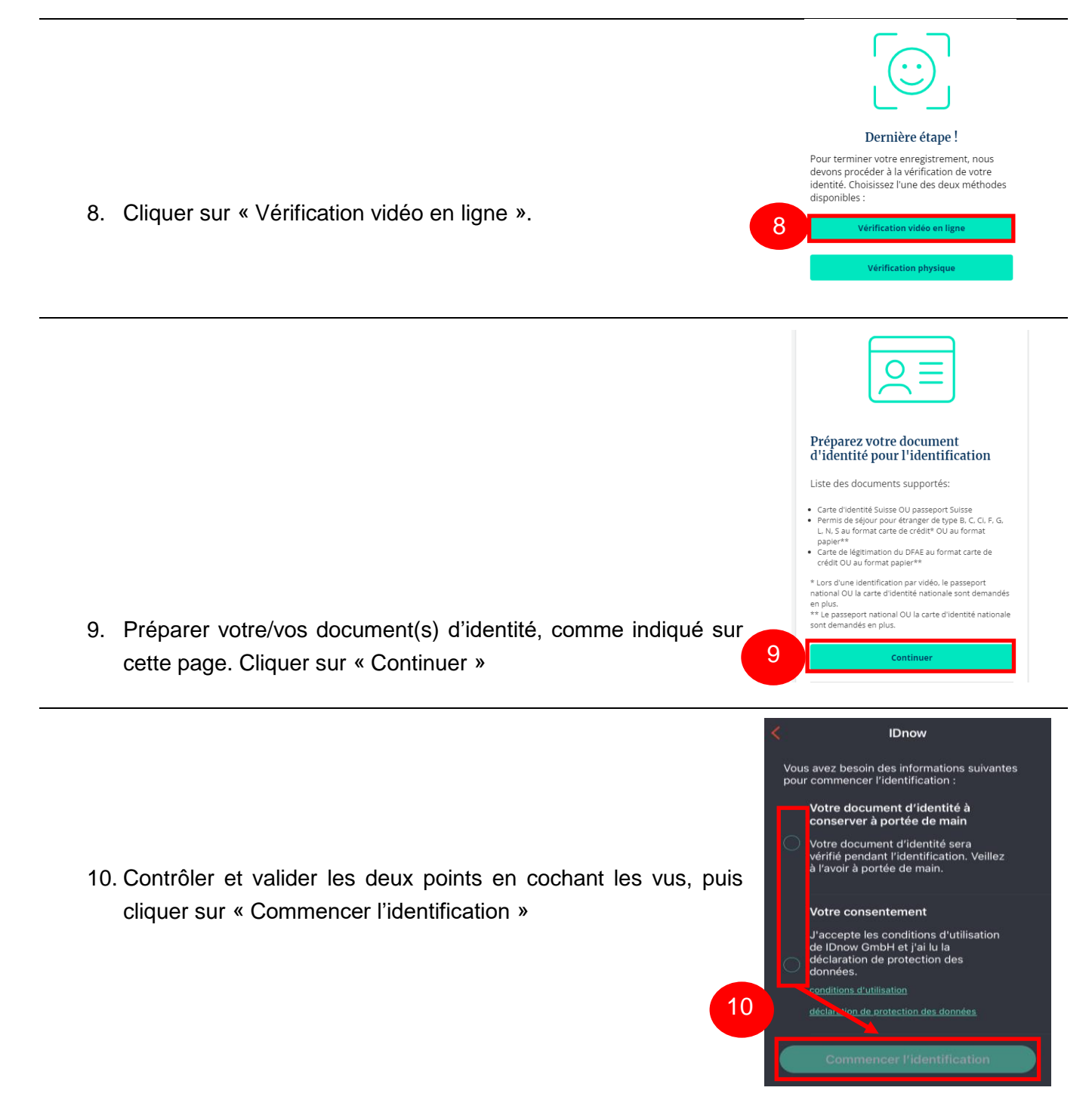

# **Man DOSSIER SANTÉ**

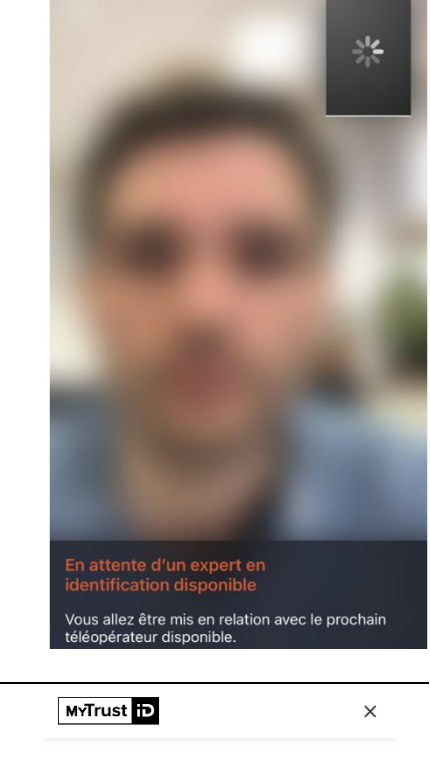

![](_page_3_Figure_3.jpeg)

#### Identité en cours de validation

Ceci peut prendre plusieurs minutes...

Vous recevrez un e-mail lorsque la procédure sera terminée. Vous pourrez ensuite accéder à votre application.

 $\oplus$  Francais  $\sim$ 

![](_page_3_Picture_8.jpeg)

11. Procéder à l'identification et suivre les instructions données par l'expert en identification.

12. Dès que l'identification est terminée, un message vous informera que votre identité est en cours de validation.

Lorsque votre identité a bien été validée, vous recevrez un e-mail. De plus, un macaron vert (sur iPhone), ou un texte vert « Vérifié » (sur Android) apparaît sur votre profil dans l'app TrustID.

Vous pouvez dès maintenant vous connecter à Mon Dossier Santé à l'aide des identifiants initiaux reçus par courrier.

Nous vous recommandons ensuite de suivre la procédure suivante : Se connecter la 1ère fois avec TrustID